## **OMAliittymä sovellukseksi puhelimeen**

1. Mene OMAliittymän kirjautumissivulle kännykällä (https://www.lomarengas.fi/loginForm)

2. Puhelimesta riippuen, etsi selaimesta kohta "Lisää aloitusnäyttöön/Lisää kotinäyttöön/Lisää Koti-valikkoon". Painike löytyy kolmen pisteen takaa ylänurkista tai esimerkiksi iPhonessa alareunasta keskeltä (kuva alla).

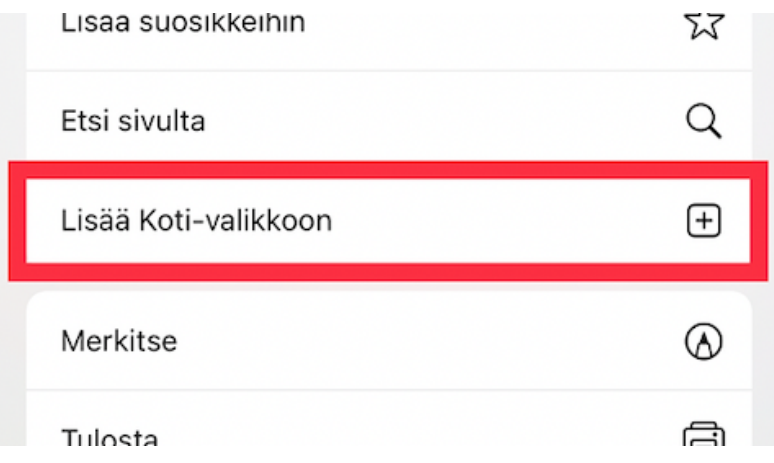

- 3. Tallenna. Voit nimetä pikalinkin haluamallasi tavalla. Automaattinen nimi on InfoBooking-Login.
- 4. Valmista! Klikkaa kuvaketta niin OMAliittymä aukeaa puhelimen selaimessa. Kuvake näyttää tältä iPhonella:

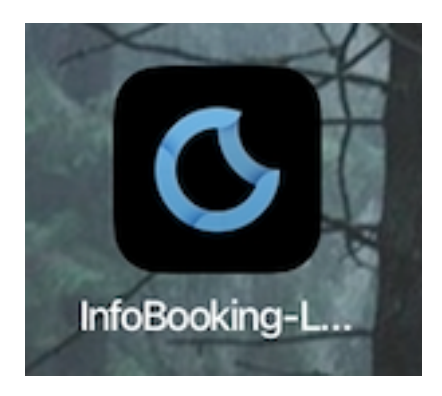